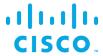

# System Administrator Guide

Kinetic - Edge & Fog Processing Module (EFM) 1.6.0

Revised: January 30, 2019

## **Table of Contents**

| Overview                                                      | 4        |
|---------------------------------------------------------------|----------|
| Structure of the Kinetic - Edge & Fog Processing Module (EFM) |          |
| Upstream and downstream connections                           |          |
| Supported data types                                          |          |
| User interface overview                                       |          |
| Brokers and Links panes: Node selection                       | 6        |
| Main pane: Node administration                                |          |
| Managing the Broker life cycle and the server                 | 8        |
| Clearing connections                                          | 8        |
| Restarting the server                                         | 8        |
| Updating the server                                           | <u>C</u> |
| Adding an upstream connection                                 | <u>C</u> |
| Removing an upstream connection                               | 10       |
| Managing the Life Link cycle                                  | 10       |
| Installing a link                                             | 11       |
| Starting a link                                               | 11       |
| Starting all links                                            | 12       |
| Stopping a link                                               | 13       |
| Stopping a link via the Life Cycle tab                        |          |
| Stopping a link via the Management tab                        |          |
| Restarting a link                                             | 13       |
| Restarting a link via the Life Cycle tab                      |          |
| Restarting a link via the Management tab                      | 14       |
| Uninstalling a link                                           | 14       |
| Uninstalling a link via the Life Cycle tab                    |          |
| Uninstalling a link via the Management tab                    |          |
| Updating a link                                               | 14       |
| Updating a link from a ZIP file                               |          |
| Updating a link from the repository                           |          |
| Managing quarantined brokers and links                        | 16       |

## **Kinetic - Edge & Fog Fabric Processing Module System Administrator Guide**

### Overview

| Authorizing or deauthorizing a broker or link                                 | 16    |
|-------------------------------------------------------------------------------|-------|
| Authorizing a broker or link via the Management tab                           | 16    |
| Deauthorizing a broker or link via the Management tab                         | 17    |
| Authorizing or deauthorizing a quarantined node via the Quarantine pop-up wir | dow17 |
| Managing users                                                                | 18    |
| Creating a user                                                               | 18    |
| Editing a user                                                                | 19    |
| Editing a username                                                            |       |
| Editing a password                                                            |       |
| Editing user permissions                                                      | 20    |
| Removing a user                                                               | 21    |
| Viewing information about the Broker or Link Life Cycle                       | 21    |
| General information                                                           | 21    |
| Broker information                                                            | 22    |
| System Health information                                                     | 22    |
| Managing metrics                                                              | 23    |
| Viewing metrics                                                               | 23    |
| Adding a metric to a broker                                                   | 24    |
| Deleting a metric                                                             | 25    |
| Duplicating a metric                                                          | 25    |
| Renaming a metric                                                             | 25    |
| Viewing and invoking actions                                                  | 26    |
| Viewing and invoking actions on a Broker, Link, or other Node                 | 26    |
| Viewing and invoking actions on a metric                                      | 27    |
| Managing attributes                                                           | 28    |
| Viewing attributes of a Broker, Link or other Node                            | 28    |
| Viewing attributes of a metric                                                | 29    |
| Creating a new attribute                                                      | 29    |
| Editing an attribute                                                          | 30    |
| Deleting an attribute                                                         | 30    |
| Getting and clearing logs                                                     | 31    |
| Getting a log                                                                 | 31    |
| Viewing a log via the Life Cycle tab                                          | 31    |
| Getting a link's log via the Management tab                                   | 31    |
| Clearing a log                                                                |       |
| Clearing a log via the Life Cycle tab                                         | 32    |
| Clearing a link's log via the Management tab                                  | 32    |

## **Kinetic - Edge & Fog Fabric Processing Module System Administrator Guide**

Overview

### Overview

The Kinetic - Edge & Fog Processing Module (EFM) product brings together diverse entities—such as devices, services, and applications—into one IoT data system. By representing these entities as one system, EFM makes possible and simplifies various tasks, such as analytics, inter-device communication, distributed computing, and application development.

The Kinetic - Edge and Fog Processing Module System Administrator (EFM System Administrator) is a graphical user interface for viewing and managing an EFM system.

## Structure of the Kinetic - Edge & Fog Processing Module (EFM)

The EFM, and therefore the EFM System Administrator, represents each of the entities in the system as one of the following types:

- Broker—A broker does a wide variety of management tasks. For example, a broker manages security, links, subscriptions, and node permissions. Other entities in the system can operate only as permitted by a broker. A broker also saves configuration data to disk. A broker also routes data—that is, it moves data from a source to a destination.
- **Link**—A link connects to a broker. A link creates, publishes, and interacts with data. A link can also subscribe to data in the EFM system—that is, it can receive data whenever the data changes.
- **Node**—In this document, the word *node* refers only to brokers, links, and other organizational nodes in the Brokers pane, Links pane, or Management tree. *Node* is not used in this document to refer to metrics, actions, or attributes. The exception is a *data node*, which is a type of metric.
- Metric—A metric can exist on any broker, link, or other organizational node. A metric is a key/value pair in which
  the value can be any of the data types listed in Supported Data Types, including an arbitrary value map. Some
  metrics are referred to as data nodes. Data nodes allow data to be stored on the broker's host server.
- Action—An action can exist on any broker, link, other organizational node, or metric. An action is an invocable command that can affect an entity. For example, an action might create a node or set a metric value.
- Attribute—An attribute can exist on any broker, link, other organizational node, or metric. An attribute is
  metadata for the selected entity, represented as a key/value pair.

## Upstream and downstream connections

*Upstream* and *downstream* connections are important concepts for permissions configuration when you work with multiple servers or with multiple brokers on one server. A downstream entity requests permission, and an upstream entity either grants or refuses that permission. A broker is always upstream from its links. A broker can be either upstream or downstream from another broker.

In the Brokers pane, upstream and downstream connections are not differentiated. You can view a broker's upstream connections in the Management tab. Each broker appears only once in the Brokers pane.

### Supported data types

The EFM supports these data types:

- String-A sequence of characters or an empty string.
- Number-A number or a null value.
- Bool-A true or false value.
- Array—An array object or a null value. The values in the array are of the dynamic data type. An example array of number values is [2,3,5,7,11]. An example array of map values is [{"hello":"world", "number":1}, {"hello":"world"}].
- Map—A map object containing key/value pairs, or a null value. The key is always a string, and the value is the dynamic data type. An example value is {"hello":"world", "primes": [2,3,5,7,11]}.
- **Binary**—A byte array expressed as a string, or a null value. The string begins with \u001Bytes: and ends with a byte array encoded in base 64.
- Dynamic—A value that can be any of the above types.

### User interface overview

The user interface of the IoT Data Connect - EFM System Administrator contains five panes:

- 1. In the leftmost portion of the UI window, the Brokers pane is used to select an individual broker.
- 2. The top of the window is used to select attributes.
- 3. The Main pane allows administration of the selected node.
- 4. Within the main pane, the Log pane displays the log for the currently selected link or broker.
- 5. The Links pane allows you to select a link or another node.

Figure 1 describes the layout of the IoT Data Connect - EFM System Administrator.

Figure 1. EFM System Administrator Layout

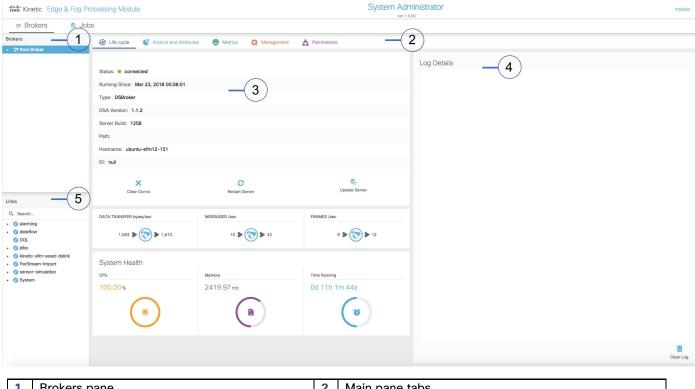

| 1 | Brokers pane      | 2 | Main pane tabs |
|---|-------------------|---|----------------|
| 3 | Main pane content | 4 | Log pane       |
| 5 | Links pane        |   |                |

## Brokers and Links panes: Node selection

You use the Brokers pane and Links pane to select a node.

The Brokers pane displays a tree that represents the brokers in the system. The root of this tree is the broker that was selected during login. The tree displays both upstream brokers and downstream brokers without differentiating them. Only one instance of each broker is displayed in the tree.

You can click nodes in this tree to change which broker is selected. Figure 2 depicts a selected broker.

Figure 2. Broker selection

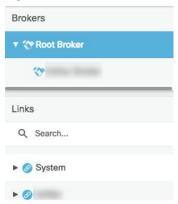

The Links pane displays a tree that represents links connected to the selected broker. Only running links are shown. This tree also includes any descendant organizational nodes of the displayed links.

You can optionally click nodes in this tree to select a link or other node. To clear the selection in the Links pane, you can re-select the broker. Figure 3 demonstrates a selected link.

Figure 3. Link selection

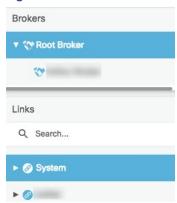

Note: You can use the Links pane's Search function to find links guickly.

## Main pane: Node administration

You use the Main pane for administration of the selected broker, link, or other node. The Main pane can contain the following four tabs:

- **Life Cycle tab**—Displays a dashboard where you can invoke common commands on the selected broker or link. This tab also displays the system health, broker data, and broker or link log. If a non-link node is selected in the Links pane, this tab displays content for that node's ancestor link.
- Actions and Attributes tab—Displays actions and attributes associated with the selected node. From this tab, you can execute actions on this node and manage this node's attributes.

Managing the Broker life cycle and the server

- Metrics tab-Displays metrics associated with the selected node. This tab also displays actions and attributes
  associated with each of these metric. From this tab, you can execute actions on these metrics and manage
  these metrics' attributes.
- Management tab—Displays a system management tree for the currently selected broker. Appears only when
  nothing is selected in the Links pane. From this tab, you can execute actions on management tree nodes and
  manage attributes of management tree nodes.

## Managing the Broker life cycle and the server

### Clearing connections

This task removes connections between the selected broker and any links that are not currently running. This removal deallocates any ports on the broker's host server that are allocated to non-running links. This removal does not uninstall links.

To clear connections:

- 1. Choose the **broker** node in the **Brokers** pane.
- 2. Choose the Life Cycle tab in the main pane.

Click Clear Conns, as shown in Figure 4. Connections with disabled links are removed.

Figure 4. Clearing connections

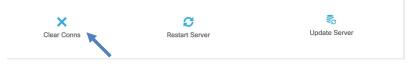

## Restarting the server

This task reboots a broker.

To restart the broker:

- 1. Choose the **broker node** in the **Brokers** pane.
- Choose the Life Cycle tab in the main pane.
- Click Restart Server, as shown in Figure 5. The server is rebooted.

Figure 5. Restarting the server

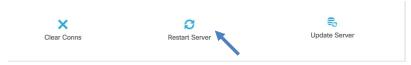

Managing the Broker life cycle and the server

### Updating the server

This task updates the version of the server.

To update the server:

- 1. Choose the **broker node** in the **Brokers** pane.
- 2. Choose the Life Cycle tab in the main pane.
- 3. Click **Update Server**, as shown in Figure 6. The data is pushed to the server.

Figure 6. Updating the server

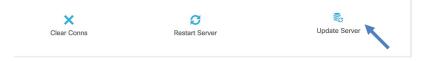

### Adding an upstream connection

This task adds a broker to the system, upstream of an existing broker.

**Note:** To add a downstream connection, log in as the downstream broker and create the connection in the upstream direction. Then log in again as the upstream broker.

To add an upstream broker to an existing broker:

- Choose the existing broker node in the Brokers pane.
- Choose the Management tab in the main pane.
- 3. Choose the upstream node.
- 4. Choose the Add Upstream Connection action.
- 5. Enter the upstream broker information:
  - For Name, enter what you want to appear in the currently logged in broker to refer to the new upstream broker.
  - For Broker Name, enter the label to appear in the upstream broker to refer to the currently logged in broker.
  - For URL, enter the IP address or URL of the broker that you are connecting to, followed by /conn. For example, this might be localhost:8080/conn, http://< URL>:<port>/conn, or 10.0.1.xxx:8080/conn.
  - Token is optional. Entering an authorized token allows the logged in broker to connect to the upstream broker without quarantine.
  - Group is optional. Entering a permission group defines the permission that the upstream broker has on this
    downstream broker.

6. Click **Invoke**, as shown in Figure 7.

Figure 7. Adding an upstream connection

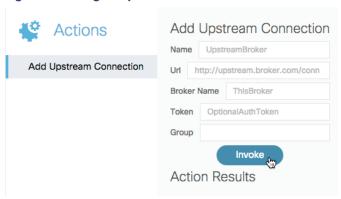

## Removing an upstream connection

This task removes an upstream broker from the system.

To remove an upstream broker:

- 1. Choose the downstream broker node in the **Brokers** pane.
- 2. Choose the **Management** tab in the main pane.
- 3. Choose the upstream node.
- 4. Choose the upstream broker.
- 5. Choose the Remove action
- 6. Click **Invoke**, as shown in Figure 8.

Figure 8. Removing an upstream connection

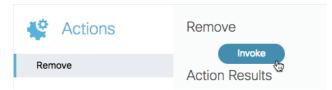

## Managing the Life Link cycle

This section covers the following tasks:

- How to Install a Link-Adds a new link to the system.
- How to Start a Link-Causes a link to run.

- How to Start all Links—Causes all installed links connected to a broker to start running.
- How to Stop a Link-Causes a link to stop running.
- How to Restart a Link-Causes a link to stop running and then start again.
- How to Uninstall a Link–Removes a link from the system.
- How to Update a Link-Updates the link to a new version.

### Installing a link

This task adds a new link to the system.

To install a link:

- 1. Choose the broker node in the Brokers pane.
- Choose the Management tab.
- Choose links.
- 4. Choose one of the following, and enter the required information when prompted:
  - a. Install Link from Git-enter a name and URL for the link.
  - b. Install Link-choose the link from the drop-down menu.
  - c. Install Link from ZIP-enter a name and URL for the link.
- 5. Click Invoke.

Figure 9 demonstrates how to install a link from a ZIP file.

Figure 9. Installing a link

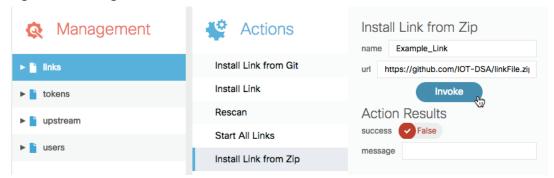

## Starting a link

This task causes a link to start running.

#### To start a link:

- 1. Choose the link's broker node in the **Brokers** pane.
- 2. Choose the **Management** tab in the main pane.
- 3. Expand the **links** node in the management tree.
- 4. Choose the link that you want to start, as shown in Figure 10.

Figure 10. Managing a link

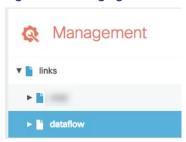

5. Choose the **Start Link** action, and then click **Invoke**, as shown in Figure 11.

Figure 11. Starting a link

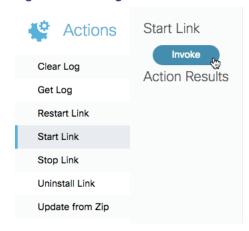

## Starting all links

This task cases all installed links connected to a broker to start running.

#### To start all links:

• Follow the steps in How to Install a Link, except select the Start All Links action in Step 4.

### Stopping a link

This task causes a link to stop running.

Links can be stopped via the Life Cycle tab or via the Management tab.

### Stopping a link via the Life Cycle tab

The following interactions stop a link via the **Life Cycle** tab:

With the link and the Life Cycle tab selected, click Stop Link, as shown in Figure 12:

Figure 12. Stopping a link via the Life Cycle tab

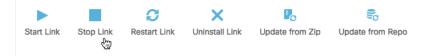

With the link and the Life Cycle tab selected, change Enabled to FALSE, as shown in Figure 13:

Figure 13. Stopping a link via the Life Cycle tab

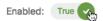

### Stopping a link via the Management tab

To stop a link via the **Management** tab:

 Follow the steps in How to Start a Link, except select the Stop Link action instead of the Start Link action in Step 5.

## Restarting a link

This task causes a link to stop running and then start again.

Links can be restarted via the Life Cycle tab or via the Management tab.

### Restarting a link via the Life Cycle tab

To restart a link via the **Life Cycle** tab, with the link and the **Life Cycle** tab selected, click **Restart Link**, as shown in Figure 14:

Figure 14. Restarting a link via the Life Cycle tab

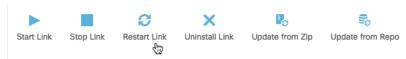

### Restarting a link via the Management tab

To restart a link via the **Management** tab, follow the steps in How to Start a Link, except select the **Restart Link** action instead of the **Start Link** action in Step 5.

### Uninstalling a link

This task removes a link from the system.

Links can be uninstalled via the Life Cycle tab or via the Management tab.

### Uninstalling a link via the Life Cycle tab

To restart a link via the **Life Cycle** tab, with the link and the **Life Cycle** tab selected, click **Uninstall Link**, as shown in Figure 15:

Figure 15. Uninstalling a link via the Life Cycle tab

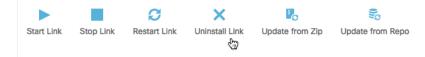

### Uninstalling a link via the Management tab

To uninstall a link via the Management tab, follow the steps in How to Start a Link, except select the **Uninstall Link** action instead of the **Start Link** action in Step 5.

## Updating a link

This task updates the link to a new version.

You can update a link from a ZIP file or from the repository from which the link was first installed.

### Updating a link from a ZIP file

To update a link from a ZIP file:

- 1. Choose the link's broker node in the **Brokers** pane.
- 2. Choose the **Management** tab in the main pane.
- Expand the links node in the management tree and then choose the link that you want to update, as shown in Figure 10.
- 4. Select the **Update from ZIP** action, and specify the URL of the ZIP file.
- 5. Click Invoke, as shown in Figure 16:

Figure 16. Updating a link from a ZIP file

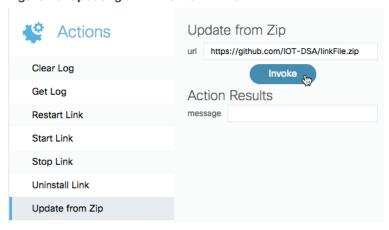

### Updating a link from the repository

If an installation points to a repository, you can update the link from the repository via the **Life Cycle** tab or the **Management** tab.

### Updating a link from the repository via the Life Cycle tab

To update a link from a repository via the **Life Cycle** tab, with the link and the Life Cycle tab selected, click **Update from Repo**, as shown in Figure 17:

Figure 17. Updating a link from the repository via the Life Cycle tab

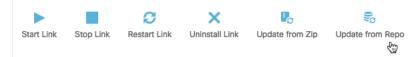

### Updating a Link from the Repository via the Management Tab

To update a link from the repository via the Management tab, follow the steps in How to Update a Link from a ZIP File, except choose the **Update from Repository** action in Step 4, as shown in Figure 18:

Managing quarantined brokers and links

Figure 18. Updating a link from the repository via the Management tab

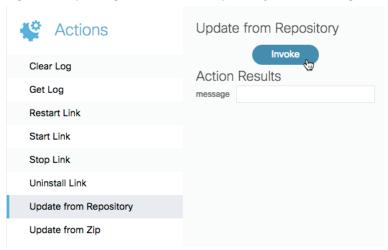

## Managing quarantined brokers and links

Quarantine is enabled on all brokers by default. When quarantine is enabled on a broker, any downstream broker or link without an authorized token is held in quarantine. The system can read, subscribe to, and command nodes that are in quarantine, but a node that is in quarantine cannot access other nodes in the system.

To remove a node from quarantine, you can authorize or deauthorize the node.

- An authorized node is granted access as the permission group that you specify.
- A deauthorized node is refused access and removed from the system. You can also deauthorize any downstream broker or node that has previously been authorized.

When quarantine is disabled on a broker, any link can connect to the broker without approval.

## Authorizing or deauthorizing a broker or link

You can authorize or deauthorize a broker or link via the **Management** tab. You can also use the Quarantine pop-up window to authorize or deauthorize a node that is in quarantine.

## Authorizing a broker or link via the Management tab

Before you can do this task, you must log in as an upstream broker.

To authorize a node:

- 1. Choose the broker in the **Brokers** pane.
- 2. Choose the Management tab.
- 3. In the **Management** tree, choose the **quarantine** node.

Managing quarantined brokers and links

- 4. Choose the Authorize action.
- In the **DsId** drop-down menu, choose the node that you want to authorize. Brokers and links that are quarantined by this broker are listed.
- 6. For **Group**, choose the permission group to which you want to assign the node.
- 7. For **Name**, enter the label that you want to appear for this downstream node within this system.
- 8. Click Invoke.

## Deauthorizing a broker or link via the Management tab

Before you can do this task, you must log in as an upstream broker.

To deauthorize a node:

- 1. Choose the broker in the Brokers pane.
- 2. Choose the Management tab.
- 3. In the Management tree, choose the quarantine node.
- 4. Choose the **Deauthorize** action.
- 5. In the **Name** drop-down menu, select the name of the node that you want to deauthorize. All downstream nodes that are connected to this broker are listed, regardless of whether they are in quarantine and whether they are running.
- 6. Click Invoke.

# Authorizing or deauthorizing a quarantined node via the Quarantine pop-up window

Before you can do this task, you must log in as an upstream broker.

To authorize or deauthorize a quarantined node:

- 1. Click the Quarantine icon in the top right corner. A popup window appears.
- 2. In the pop-up window, choose the node that you want to authorize or deauthorize. The parent broker of the quarantined node is selected. The **Management** tab is selected.
- 3. Choose the **quarantine** node, and follow the steps in How to Authorize a Broker or Link via the Management Tab or How to Deauthorize a Broker or Link via the Management Tab.

Managing users

## Managing users

This section covers how to create, edit, and remove users.

Any user with *superuser* enabled has the maximum permission level. A superuser does not need a permission group defined.

A permission group is a defined permission level.

## Creating a user

To create a new user:

- 1. Choose the broker in the **Brokers** pane.
- 2. Choose the **Management** tab.
- 3. Choose the **users** node in the **Management** tree.
- 4. Choose the Create User action.
- 5. Enter the required parameters:
  - Username
  - Password
  - Whether the user has superuser access.
- 6. Click Invoke, as shown in Figure 19:

Figure 19. Creating a user

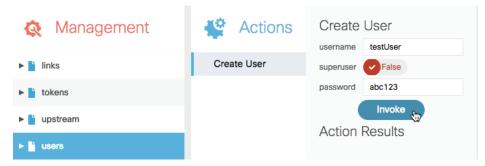

Managing users

### Editing a user

You can edit a username, password, or user permissions.

### Editing a username

To rename a user:

- 1. Choose the broker in the **Brokers** pane.
- 2. Choose the **Management** tab.
- 3. Expand the users node in the Management tree.
- 4. Choose the user.
- 5. Choose the **Rename User** action.
- 6. Enter the new username.
- 7. Click Invoke, as shown in Figure 20:

Figure 20. Editing a username

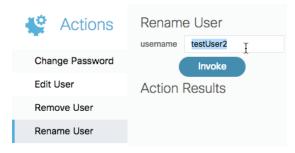

### Editing a password

To change a user's password:

- 1. Choose the broker in the **Brokers** pane.
- 2. Choose the **Management** tab.
- 3. Expand the users node in the Management tree.
- 4. Choose the user.
- 5. Choose the **Change Password** action.
- 6. Enter the new password.
- 7. Click Invoke, as shown in Figure 21:

Managing users

Figure 21. Changing a password

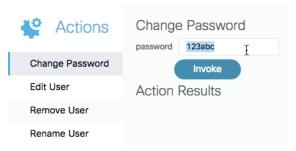

### Editing user permissions

You can edit the following aspects of a user's permissions:

- Whether the user has superuser access.
- The root URL that the user sees when they log in.
- Groups that the user belongs to, as a comma-separated list.

To edit these user permissions:

- 1. Choose the broker in the **Brokers** pane.
- 2. Choose the **Management** tab.
- 3. Expand the users node in the Management tree.
- 4. Choose the user.
- 5. Select the Edit User action.
- 6. Edit the user's parameters.
- 7. Click **Invoke**, as shown in Figure 22:

Figure 22. Editing user permissions

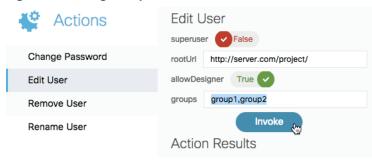

Viewing information about the Broker or Link Life Cycle

## Removing a user

This task removes a user from the system.

To remove a user:

- 1. Choose the broker in the Brokers pane.
- 2. Choose the Management tab.
- 3. Expand the **users** node in the **Management** tree.
- 4. Choose the user.
- Choose the Remove User action.
- 6. Click Invoke, as shown in Figure 23:

Figure 23. Removing a user

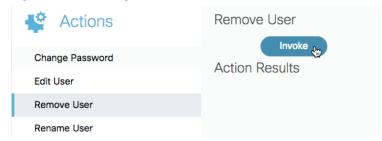

## Viewing information about the Broker or Link Life Cycle

By using the Life Cycle tab, you can view information about the life cycle of the selected broker or link.

### General information

The following general information is displayed as a table in the **Life Cycle** tab. If a non-link node is selected in the **Links** pane, this table displays information for that node's ancestor link.

| Status                          | A colored graphic and a string. These elements indicate the current status of this broker or link, such as "connected." |
|---------------------------------|----------------------------------------------------------------------------------------------------|
| Running Since (Brokers only)    | The date and time when this broker was most recently started.                                                           |
| DSA Version (Brokers only)      | The version of DSA that is used by this broker.                                                                         |
| Server Build (Brokers only)     | The build of DSA that is used by this broker.                                                                           |
| <b>Description</b> (Links only) | A description of this link.                                                                                             |

Viewing information about the Broker or Link Life Cycle

| Version (Links only)    | The version number of this link. See How to Update a Link.                    |
|-------------------------|-------------------------------------------------------------------------------|
| Enabled (Links only)    | Whether this link is currently running.                                       |
| Туре                    | Whether the currently displayed information is for a broker or a link.        |
| Path                    | The path to this broker or link in the EFM system.                            |
| Hostname (Brokers only) | The name of the server that hosts this broker.                                |
| ID                      | The ID of this broker or link. Typically, this ID is automatically generated. |

### **Broker information**

The broker data graphics that are demonstrated in Figure 24 are displayed in the **Life Cycle** tab. If any node is selected in the **Links** pane, these graphics are not displayed.

**Figure 24. Broker Information Graphics** 

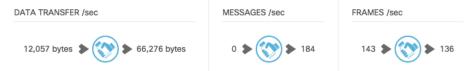

The following broker data graphics are included:

| Data Transfer / sec (Brokers only) | A graphic that indicates the volume of data that is currently moving into and out of this broker, in bytes per second. The leftmost value indicates incoming data, and the rightmost value indicates outgoing data.                                                                |
|------------------------------------|----------------------------------------------------------------------------------------------------|
| Messages / sec (Brokers only)      | A graphic that indicates the number of discrete messages being moved into and out of this broker, in number of messages per second. The leftmost value indicates incoming messages, and the rightmost value indicates outgoing messages.                                           |
| Frames / sec (Brokers only)        | A graphic that indicates the number of execution cycles, or frames, that are currently running on the broker. The leftmost value indicates frames that are being used for incoming processes, and the rightmost value indicates frames that are being used for outgoing processes. |

## System Health information

The system health data graphics that are depicted in Figure 25 are displayed in the **Life Cycle** tab. If any node is selected in the **Links** pane, these graphics display information for that node's broker. These graphics require that a System link be installed on the broker.

Managing metrics

Figure 25. System Health Information Graphics

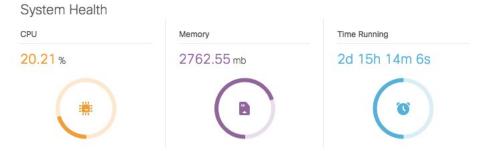

The following system health data graphics are included:

| CPU          | A graphic that displays the current CPU usage of the broker's host server, as a percentage.                                                                            |
|--------------|----------------------------------------------------------------------------------------------------|
| Memory       | A graphic that indicates the current memory usage of the broker's host server, in megabytes. The maximum value for the graphic is the available memory on the machine. |
| Time Running | The duration since the last time this broker was started. In this graphic, only the text string is substantive; the circular graphic is always 50% full.               |

## Managing metrics

This section covers how to view, add, delete, duplicate, and rename metrics.

Metrics can exist on brokers, links, or other nodes. A metric is a key/value pair in which the value can be any of the data types listed in Supported Data Types, including an arbitrary value map. A metric can be a data node, in which case the metric stores data on the broker's host server.

See also: How to View and Invoke Actions on a Metric, How to View Attributes of a Metric.

## Viewing metrics

These steps display most metrics on a broker, link, or other node. Some metrics, such as the **Messages / sec** metric, can be viewed only via the **Life Cycle** tab or the **Management** tab. See How to View Information about the Broker or Link Life Cycle.

To view most metrics on a broker, link, or other node:

- 1. Choose the broker node in the Brokers pane.
- 2. If applicable, select the link or other node in the **Links** pane.
- 3. Choose the Metrics tab.

The metrics are displayed.

Managing metrics

### Adding a metric to a broker

You can add data nodes to a broker. A data node is a metric that allows you to store data on the broker's host server.

To add a data node:

- 1. Choose the **broker** in the **Brokers** pane.
- Choose the Actions and Attributes tab.
- 3. Choose either the addNode or the addValue action.

Each of these actions creates a metric. The difference between these actions is that you specify a data type when you use the **addValue** action, and the **addNode** action creates a node with the dynamic data type. See Supported Data Types.

4. Enter the required information, and then click Invoke, as shown in Figure 26:

Figure 26. Adding a data node

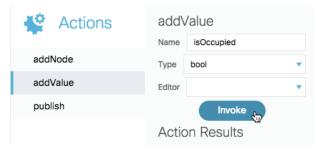

The data node appears as a metric of the broker, as shown in Figure 27. You can see the data node by keeping the broker selected and **clicking** the Metrics tab.

Figure 27. Custom metrics

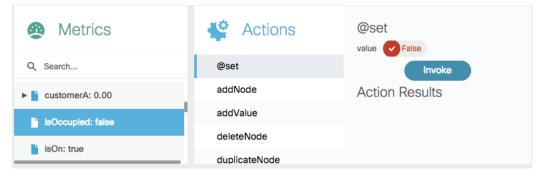

**Note:** To create children of this node, use the **Metrics** tab to select the data node, as shown in Figure 27, and then repeat Steps 3 and 4.

Managing metrics

## Deleting a metric

To delete a data node and its children:

- 1. Choose the broker in the **Brokers** pane.
- 2. Choose the Metrics tab.
- 3. Choose the data node, as shown in Figure 27.
- 4. Choose the deleteNode action.
- 5. If this node has children, then to recursively delete all children of the node, you must set **Recursive** to **TRUE**.
- 6. Click Invoke.

### Duplicating a metric

To duplicate a data node:

- 1. Choose the broker in the **Brokers** pane.
- 2. Choose the Metrics tab.
- 3. Choose the data node, as shown in Figure 27.
- 4. Choose the duplicateNode action.
- 5. Enter a name for the new node.
- 6. Invoke the **duplicateNode** action.

## Renaming a metric

To rename a data node:

- 1. Choose the broker in the **Brokers** pane.
- 2. Choose the Metrics tab.
- 3. Choose the data node.
- 4. Choose the renameNode action.
- 5. Enter the new node name.
- 6. Invoke the renameNode action.

Viewing and invoking actions

## Viewing and invoking actions

This section describes where to view available actions and how to invoke actions.

Actions can exist on brokers, links, other nodes, or metrics. An action is an invokable command that can affect its parent entity in various ways. For example, an action might create a new node or set a data value.

### Viewing and invoking actions on a Broker, Link, or other Node

These steps display and invoke available actions on a broker, link, or other node, with some exceptions. Some actions, such as the **Restart Server** action, can be viewed only via the Life Cycle tab or the Management tab. See How to Manage the Broker Life Cycle, How to Manage the Link Life Cycle.

To view the available actions on a broker, link, or other node and invoke an action:

- 1. Choose the broker in the **Brokers** pane.
- 2. If applicable, choose the link or other node in the **Links** pane.

Note: To clear the selection in the Links pane, you can re-select the broker.

3. Choose the Actions and Attributes tab.

The available actions are displayed.

- 4. Choose the action that you want to invoke.
- 5. If applicable, provide parameters values for the selected action.

For example, if you are setting a value, enter the value.

6. Click Invoke.

Figure 28 demonstrates an example in which an **addValue** action is invoked on a broker. An **addValue** action creates a data metric as a child of the broker.

Figure 28. Invoking an action on a broker

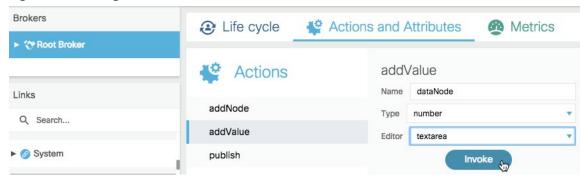

Viewing and invoking actions

Figure 29 demonstrates an example in which an **Execute Command** action is invoked on a System link. An **Execute Command** action sends a command to the System link and returns the command results in the **output** field.

Figure 29. Invoking an action on a link or other node

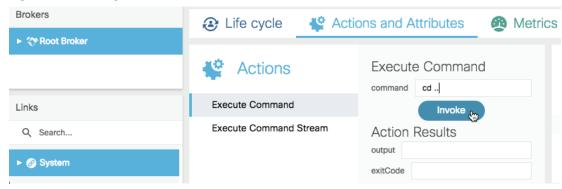

### Viewing and invoking actions on a metric

To view the available actions on a metric and invoke an action:

- 1. Choose the broker in the **Brokers** pane.
- 2. If applicable, choose the link or other node in the **Links** pane.

Note: To clear the selection in the Links pane, you can re-select the broker.

- 3. Choose the Metrics tab.
- 4. Choose the Metric. The available actions are displayed.
- 5. Choose the action that you want to invoke.
- 6. If applicable, provide parameter values for the selected action. For example, if you are setting a value, enter the value.
- 7. Click Invoke.

Figure 30 demonstrates an example in which a @set action is invoked on the Poll Rate metric of the System link. A @set action sets the value of a metric.

Managing attributes

Figure 30. Invoking an action on a metric

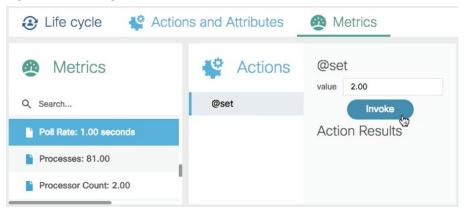

## Managing attributes

This section describes how to view, add, edit, and delete attributes.

Attributes are metadata of entities, presented as key/value pairs. Attributes can exist on brokers, links, other nodes, or metrics. There are two types of attributes: user-created attributes and system-created attributes. The key of a user-created attribute begins with an "at" symbol (@), and the key or value of this attribute can be edited. The key of a system-created attribute begins with a dollar sign (\$), and this attribute cannot be edited.

An attribute can exist on any entity in EFM, but the EFM System Administrator can manage an attribute only if it is on a broker, a link, another node, or a metric.

## Viewing attributes of a Broker, Link or other Node

To view the attributes of a broker, link, or other node:

- 1. Choose the broker in the **Brokers** pane.
- 2. If applicable, choose the link or other node in the Links pane.

Note: To clear the selection in the Links pane, you can re-choose the broker.

- 3. Choose the Actions and Attributes tab.
- 4. Make sure the **Attributes** pane is expanded. If it is not expanded, click the arrow to expand it, as shown in Figure 31:

Managing attributes

Figure 31. Expanding the Attributes pane

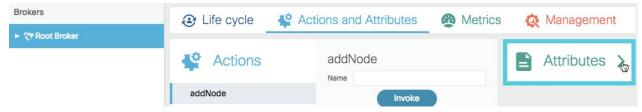

Figure 32 demonstrates the expanded **Attributes** pane:

Figure 32. Attributes pane

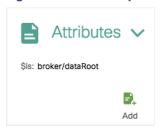

## Viewing attributes of a metric

To view the attributes of a metric:

- 1. Choose the broker in the **Brokers** pane.
- 2. If applicable, choose the link or other node in the Links pane.

Note: To clear the selection in the Links pane, you can re-choose the broker.

- Choose the Metrics tab.
- 4. Choose the Metric.
- 5. Make sure the Attributes pane is expanded, as shown in Figure 32.

## Creating a new attribute

To create a new attribute:

- 1. View the attributes of the broker, link, other node, or metric. See How to Manage Attributes.
- 2. Click the Add icon in the Attributes pane.
- 3. Enter a name and value, and then click the green check mark icon, as shown in Figure 33:

Managing attributes

Figure 33. Creating an attribute

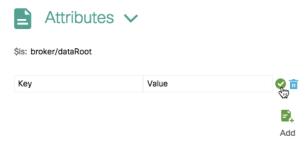

Note: To cancel, click the blue delete icon.

### Editing an attribute

If an attribute is user-created, you can edit the key or value of the attribute. User-created attributes begin with an "at" symbol (@).

To edit an attribute:

- 1. View the attributes of the broker, link, other node, or metric. See How to Manage Attributes.
- 2. Double-click the key or value of the attribute.
- 3. Enter the new key or value, as shown in Figure 34, and press then Enter or Return.

Figure 34. Editing an attribute

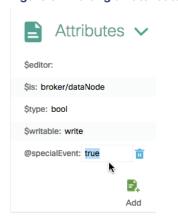

## Deleting an attribute

You can delete user-created attributes. User-created attributes begin with an "at" symbol (@).

To delete an attribute:

- 1. View the attributes of the broker, link, other node, or metric. See How to Manage Attributes.
- 2. Hover over the attribute, as shown in Figure 35. A blue delete icon appears.

Getting and clearing logs

Figure 35. Deleting an attribute

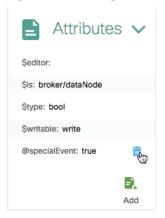

3. Click the blue delete icon.

## Getting and clearing logs

This section covers how to retrieve and erase log entries for a broker or link. A log displays activity on a broker or link.

### Getting a log

You can retrieve log contents via the Life Cycle tab or the Management tab.

### Viewing a log via the Life Cycle tab

To view the log entries for a broker or link via the Life Cycle tab:

- 1. Choose the broker in the **Brokers** pane.
- 2. If applicable, select a link in the Links pane.

Note: If a non-link node is chosen in the Links pane, the log for that node's ancestor link will be displayed.

3. Choose the Life Cycle tab. The log is displayed in the Log pane.

### Getting a link's log via the Management tab

For links only, you can get a log via the Management tab.

To get the log for a link via the **Management** tab:

- 1. Choose the broker in the **Brokers** pane.
- 2. Choose the Management tab.
- Expand links.

Getting and clearing logs

- 4. Choose the link.
- 5. Choose the **Get Log** action.
- 6. Optionally, enter a number of lines to retrieve. The default is 100.
- 7. Click **Invoke**, as shown in Figure 36:

Figure 36. Getting a log via the Management tab

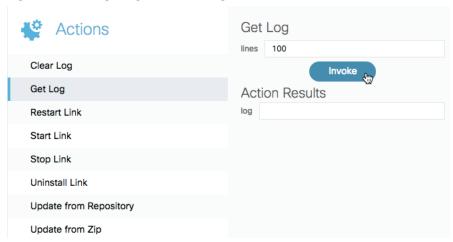

The log contents appear under Action Results, in the log field.

8. To review the log, copy and paste the contents of the log field into a text editor.

## Clearing a log

You can clear a log via the Life Cycle tab or the Management tab.

### Clearing a log via the Life Cycle tab

This task deletes the contents of the log. Deleted entries cannot be retrieved using a Get Log action.

To delete the log contents for a broker or link via the Life Cycle tab:

• In the **Log** pane, click the **Clear Log** button, as shown in Figure 37:

Figure 37. Clearing a log

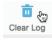

### Clearing a link's log via the Management tab

For links only, you can delete log contents via the **Management** tab. Deleted entries cannot be retrieved using a **Get Log** action.

### Getting and clearing logs

To clear a link's log via the Management tab:

- 1. Choose the broker in the **Brokers** pane.
- 2. Choose the **Management** tab.
- 3. Expand links in the Management tree.
- 4. Choose the link.
- 5. Choose the **Clear Log** action, and then click **Invoke**, as shown in Figure 38:

Figure 38. Clearing a log via the Management tab

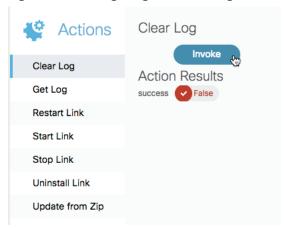

Obtaining documentation and submitting a service request

## Obtaining documentation and submitting a service request

For information on obtaining documentation, submitting a service request, and gathering additional information, see the monthly What's New in Cisco Product Documentation, which also lists all new and revised Cisco technical documentation, at:

http://www.cisco.com/en/US/docs/general/whatsnew/whatsnew.html

Subscribe to the *What's New in Cisco Product Documentation* as a Really Simple Syndication (RSS) feed and set content to be delivered directly to your desktop using a reader application. The RSS feeds are a free service and Cisco currently supports RSS Version 2.0.

Cisco and the Cisco logo are trademarks or registered trademarks of Cisco and/or its affiliates in the U.S. and other countries. To view a list of Cisco trademarks, go to this URL: <a href="www.cisco.com/go/trademarks">www.cisco.com/go/trademarks</a>. Third-party trademarks mentioned are the property of their respective owners. The use of the word partner does not imply a partnership relationship between Cisco and any other company.

Any Internet Protocol (IP) addresses and phone numbers used in this document are not intended to be actual addresses and phone numbers. Any examples, command display output, network topology diagrams, and other figures included in the document are shown for illustrative purposes only. Any use of actual IP addresses or phone numbers in illustrative content is unintentional and coincidental.